Please make sure your registered address is the same as your current address before uploading files. If your registered address is different from the address on your **My Number documents, please update your address on your My Number documents.**

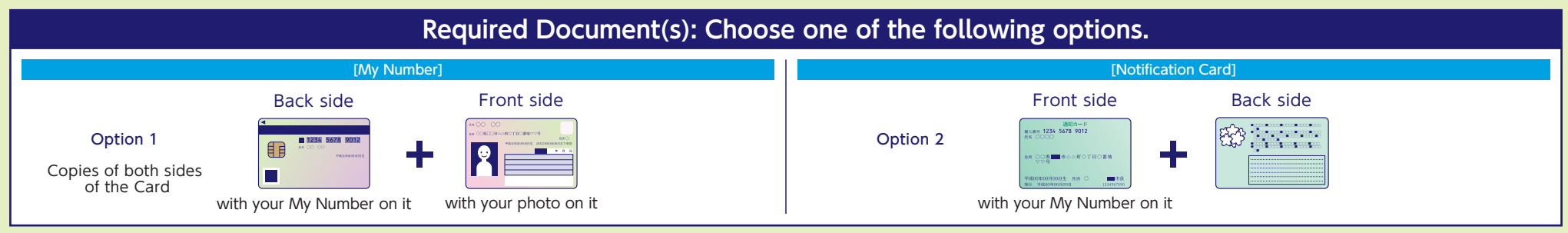

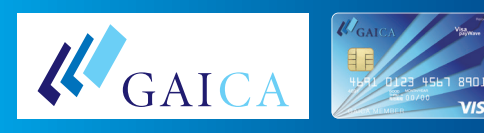

## **How to Upload the Documents to Verify Your My Number**

**(for overseas ATM withdrawal)**

## ■ Two ways to upload files:

**8** Choose a document type from the pull-down menu. **Please ensure the document is well lit, clear, legible, and of the appropriate size.**

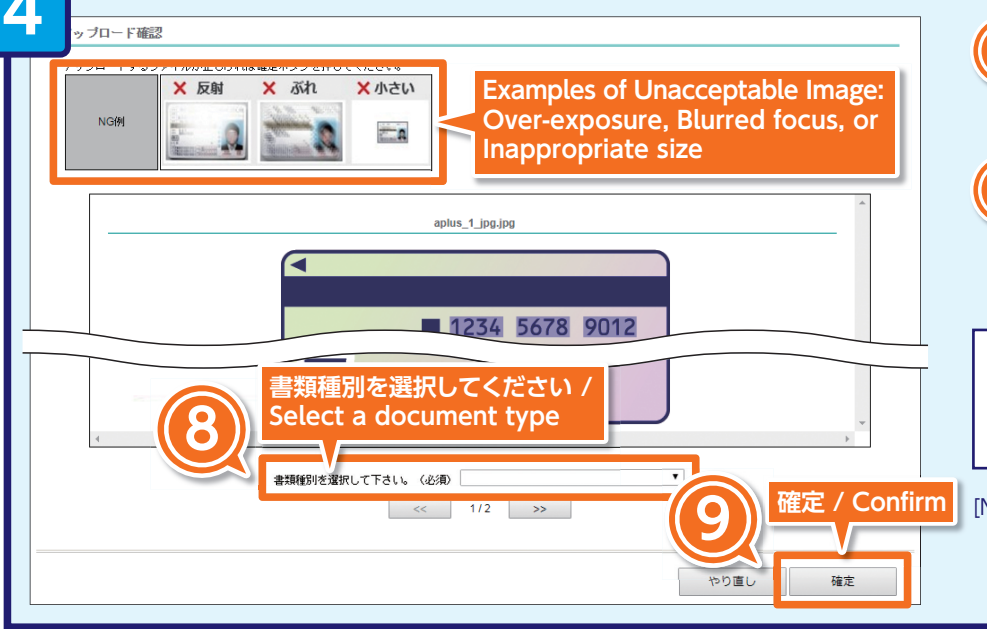

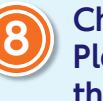

- Documents you uploaded to us will not be returned.
- If the required documents have not been uploaded within one week of the date of your application, a reply envelope will be sent to you so that you can submit the required documents by post.

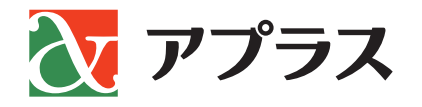

If you already have the images of the following required documents, please follow the steps 2 to 2 to 2 lock by going to the upload page from the application page. **or**

**If you don't have the images of the following required documents, please wait for an email titled "GAICA必要書類アップロード/Request for ID Documents" sent to you awhile after you submit an application form, and follow the steps <b>1** through **4** below.

> **9 Click on the "Confirm" button. Please note that once the "Confirm" button is clicked, you will not be able to start over the process of uploading your image data through the URL that is included in this email.**

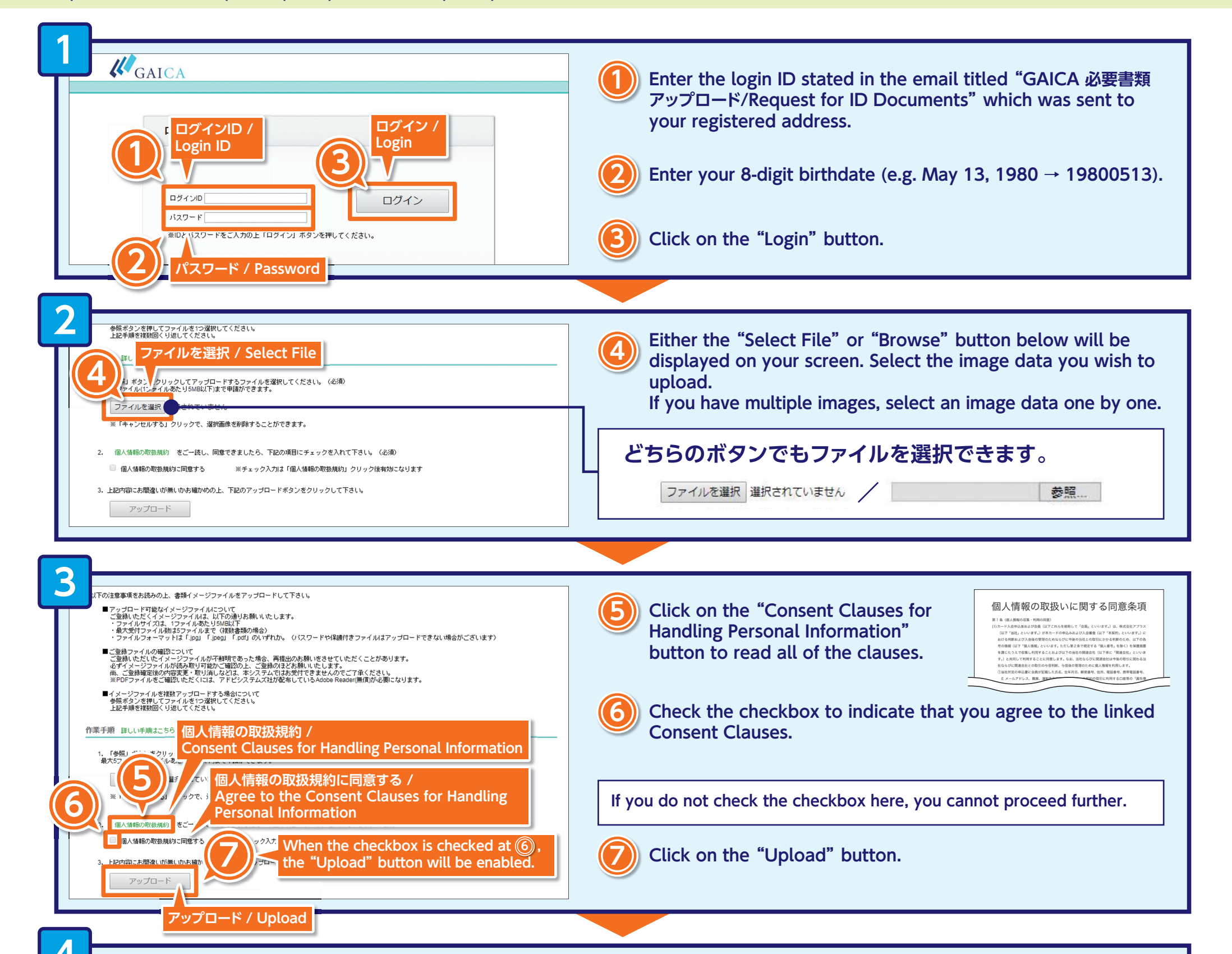

**The uploaded document data will be transmitted to APLUS by clicking on the "Confirm" button. When the documents have been verified by APLUS, your GAICA Prepaid Card will be delivered to you by post.**

**確定 / Confirm** [Note] - You may be contacted by email for further documentation.